# **Вход в ЛК**

Вставить в поисковой строке браузера ссылку: <https://is9.rustest.ru/>. Ввести полученный логин и пароль и нажать кнопку «Вход».

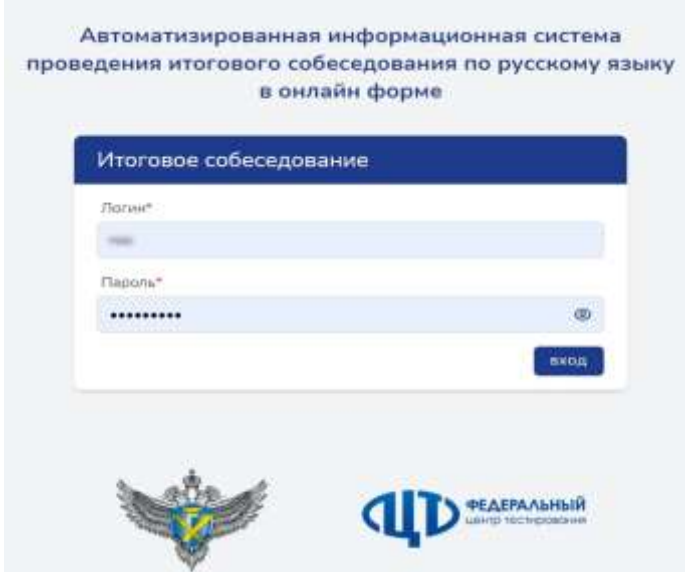

После успешного входа в ЛК пользователь попадает на стартовую страницу, которая называется Рабочий стол.

# **Рабочий стол ЛК**

## **Убедитесь, что Вы в своём ЛК**

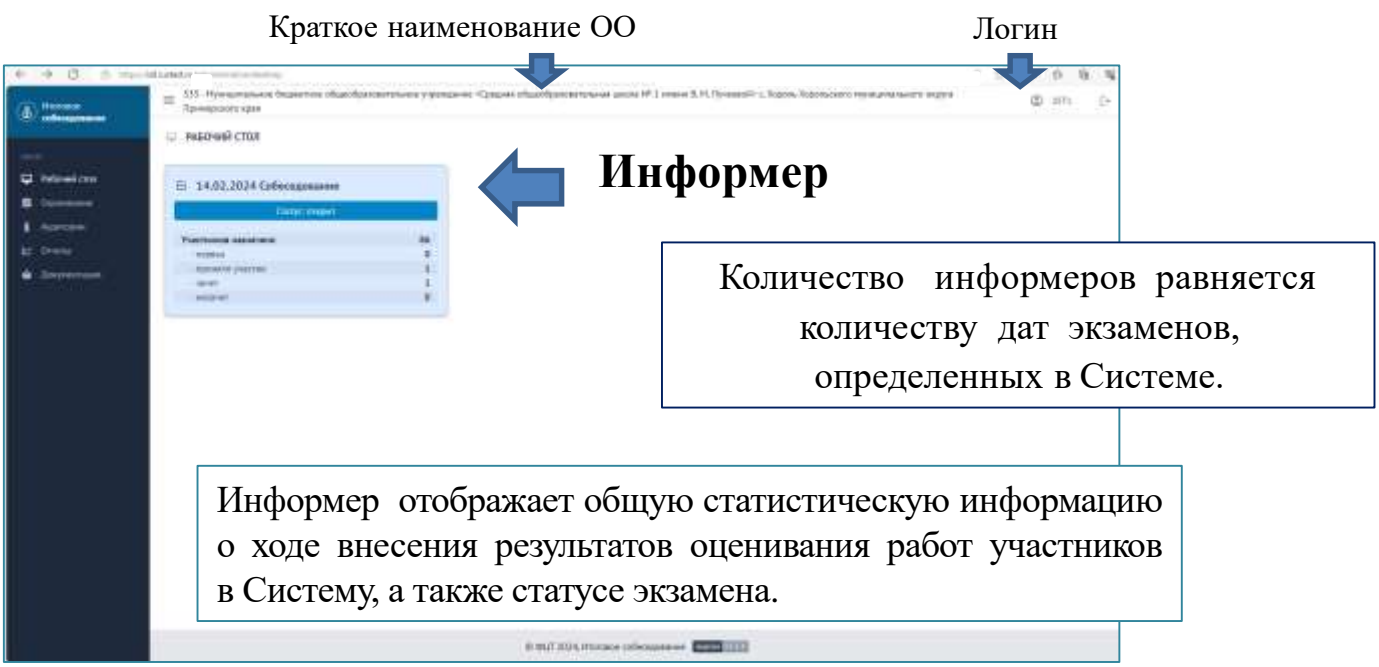

Статус «открыт» означает, что по текущему экзамену ОО продолжает ввод результатов оценивания работ участников.

Статус «закрыт» сигнализирует о завершении ввода результатов оценивания. Статус «экспортирован» фиксирует факт экспорта данных из ЦОИ в ФИС ГИА.

# **Распределение участников ИС-9 по аудиториям**

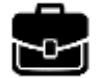

1. Руководитель ОО распределяет участников ИС-9 по аудиториям, фиксирует распределение в ведомости ИС-1

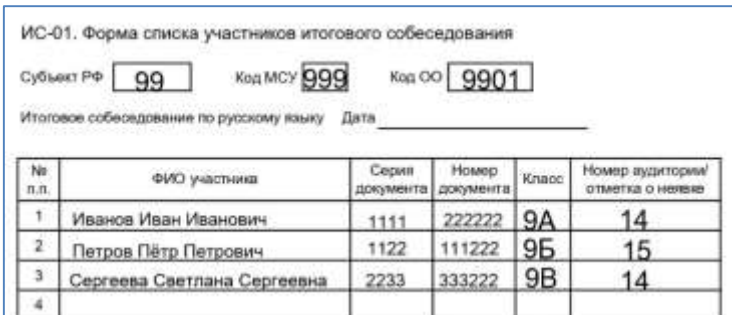

2. Технический специалист создаёт в ЛК аудитории и распределяет участников согласно ведомости ИС-1

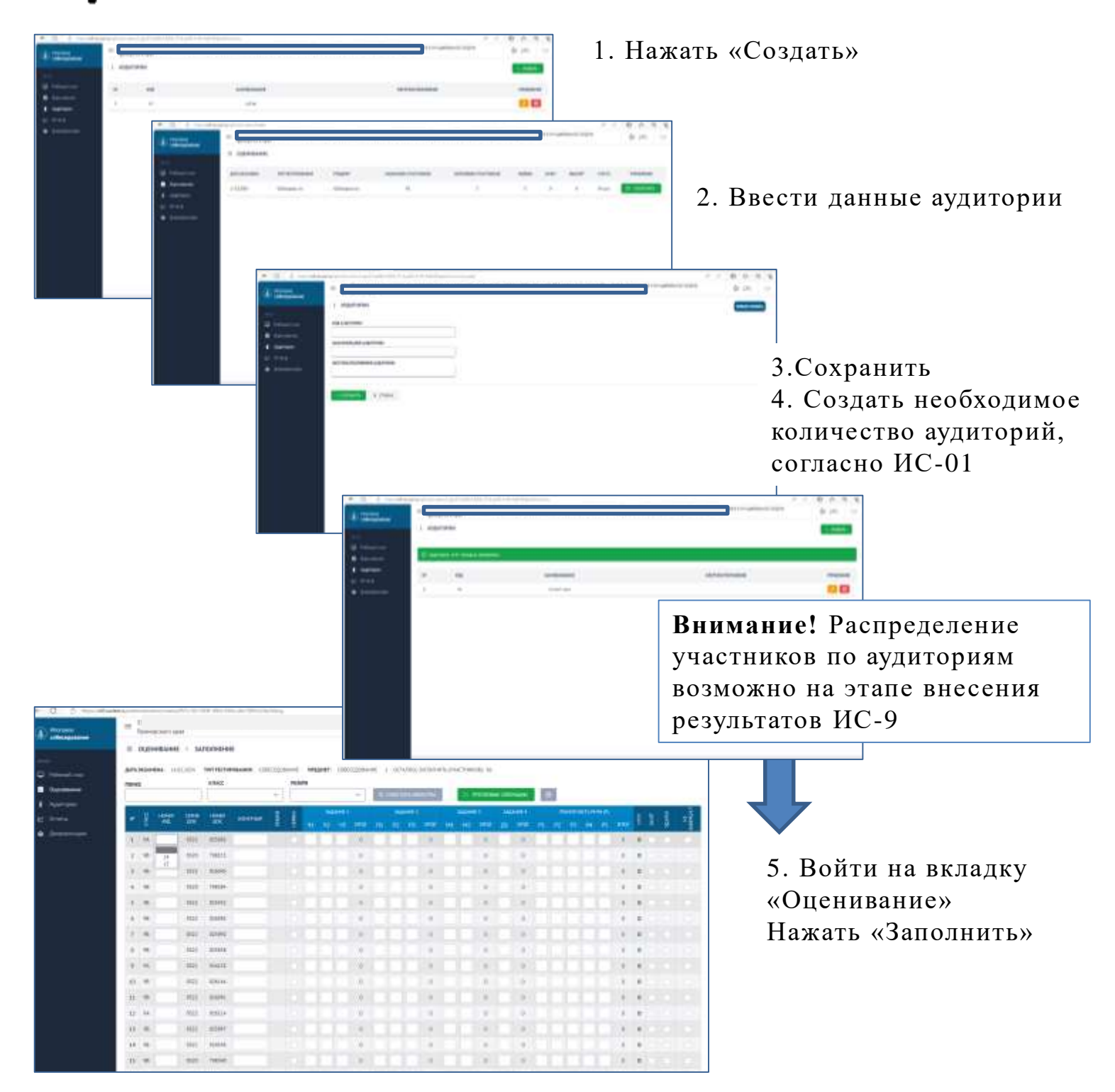

## **Внесение результатов ИС-9 в ЛК. Действия технического специалиста**

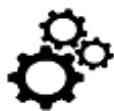

### **1. Убедиться, что данные в ИС-03 соответствуют данным в ЛК**

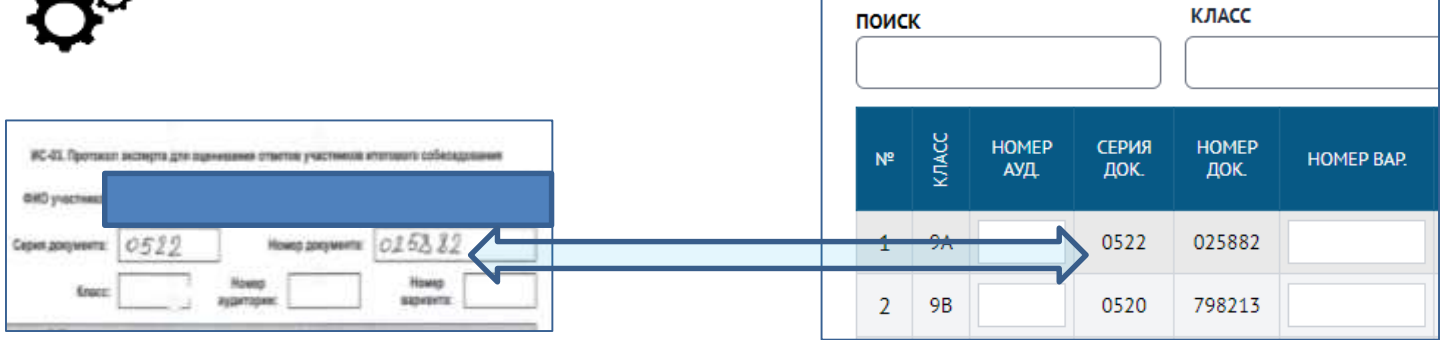

### **2.Перенести оценки критериев из ИС-03 в строку участника в ЛК**

 Если участник не приступал к выполнению задания, в ЛК проставляется «Х». Для этого в окошке ставится курсор и нажимается любая кнопка навигации ( )

### **Важно!**

Данные «Итог» и «Зачёт» выставляются автоматически

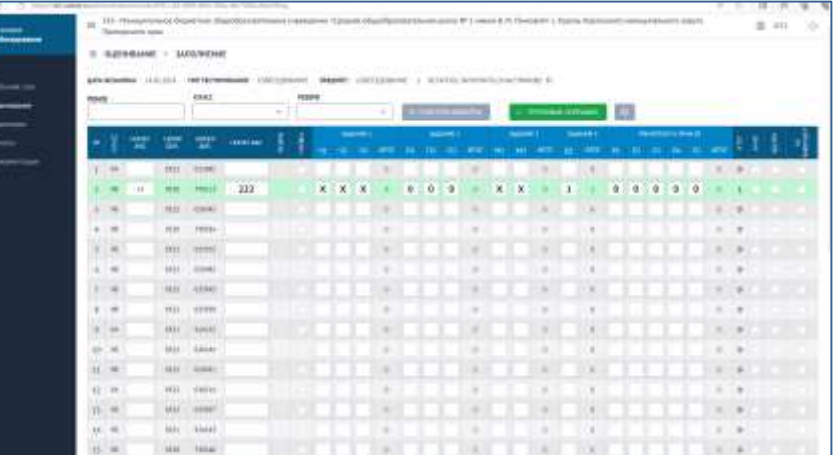

- Если участник не явился на собеседование, в форме ИС-01 ставится отметка о неявке. Отметка переносится в строку участника в ЛК
- У участника с ОВЗ в ЛК в специальном поле «Резерв» автоматически проставляется код 22.

### **Важно!**

В этом случае отметку об итоговом результате участника с ОВЗ технический специалист переносит вручную из ИС-03

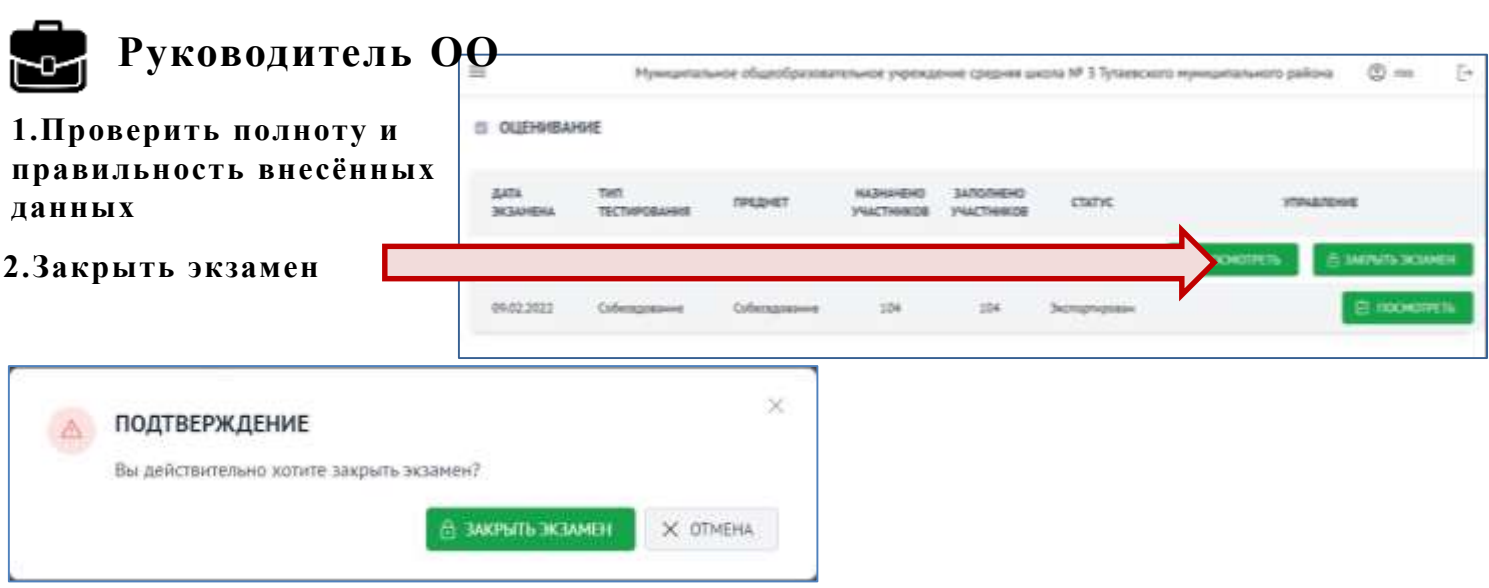

**Важно!** Кнопка «Закрыть экзамен» может быть не активна в случае если в экзамене присутствует хотя бы один участник, по которому не были введены данные.